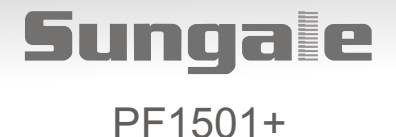

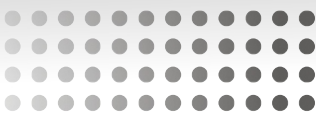

# **Digital Photo Frame User's Manual**

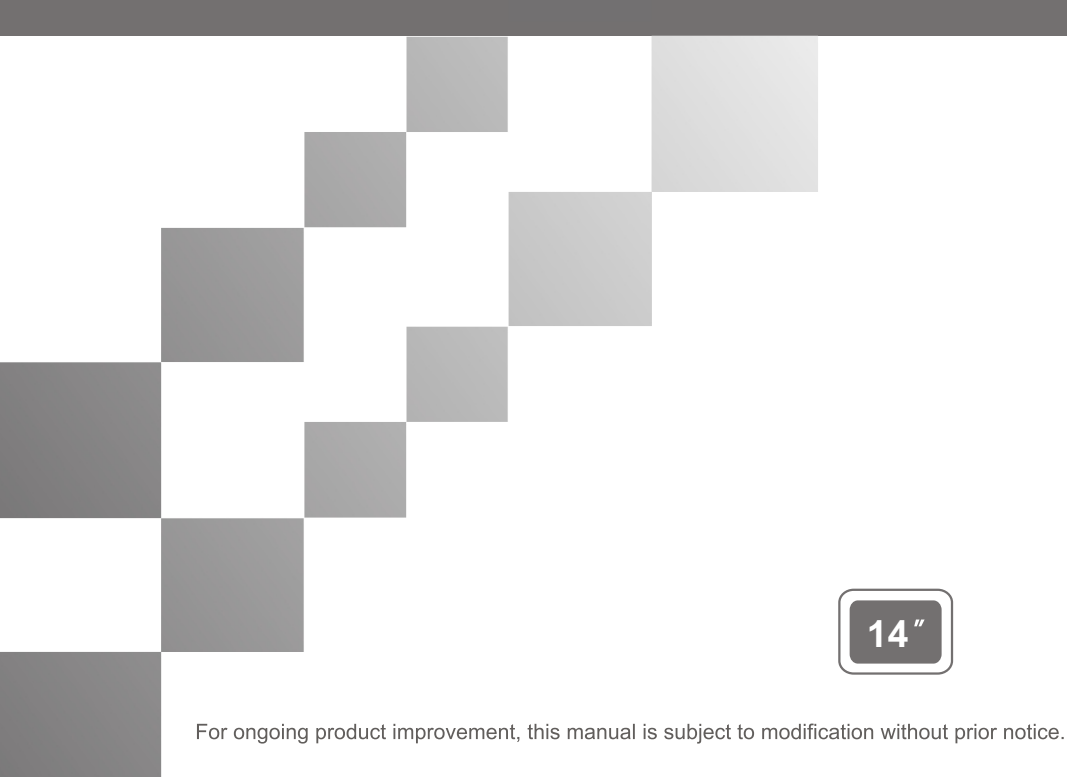

#### **User Notice**

This product has met electronic emissions standards required It can be used safely at home.

FC CE

## **Contents**

#### **Before Operation**

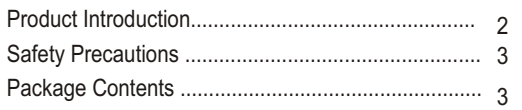

#### **Basic Operation**

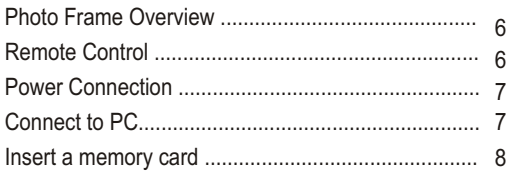

#### **Operating Instructions**

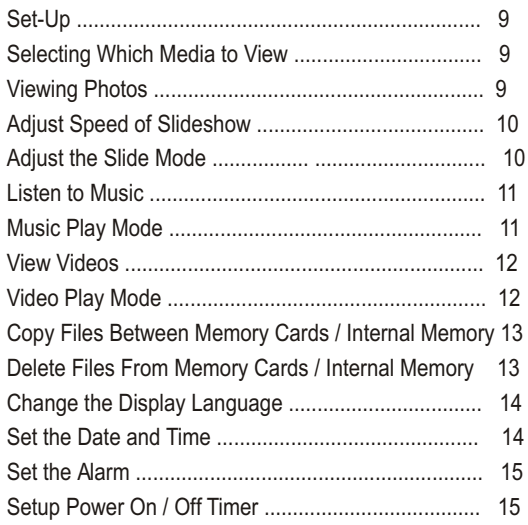

#### **Customer Management**

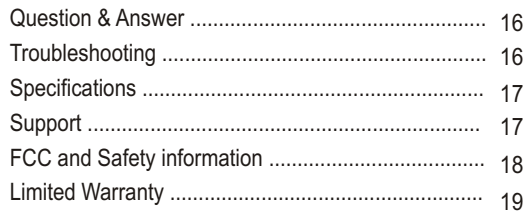

# **Product Introduction**

Our Digital Photo Frame is a convenient image frame that keeps your favorite images at your fingertips.

With its bright and vivid LCD screen, the Digital Photo Frame eliminates the need for tedious photo printing and injects a new level of convenience into your life.

With its diverse file management functions, this Digital Photo Frame allows you to relive wonderful memories anytime.

You can use the Digital Photo Frame to enjoy memories by presenting them with refined images.

## **Safety Precautions**

Please read the following guidelines carefully to ensure user safety.

#### **Power Precautions**

**A WARNING:** indicates information that, if neglected, could result in serious injury and/or death to the user.

**IN CAUTION:** indicates information that, if neglected, could result injury to the user and/or material damage.

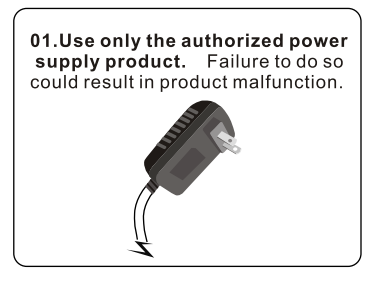

03. Make sure that the power supply is firmly plugged in and not loose. Failure to do so could result in electrical shock.

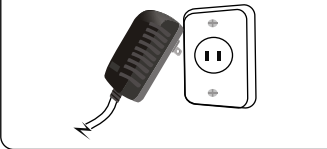

05.Do not connect the power supply to an electrical power strip with other various connections. Failure to do so could result in fire.

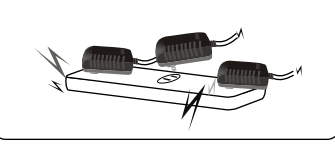

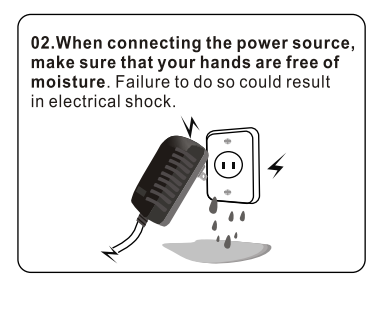

04.Do not let the power cord get overly entangled and do not place any heavy objects on the cord. Failure to do so could result in electrical shock.

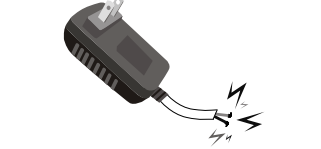

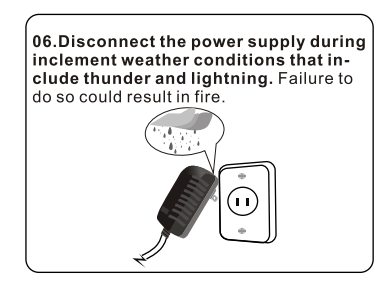

# **Safety Precautions**

Please read the following guidelines carefully to ensure user safety and avoid malfunction.

#### **Product Related Precautions**

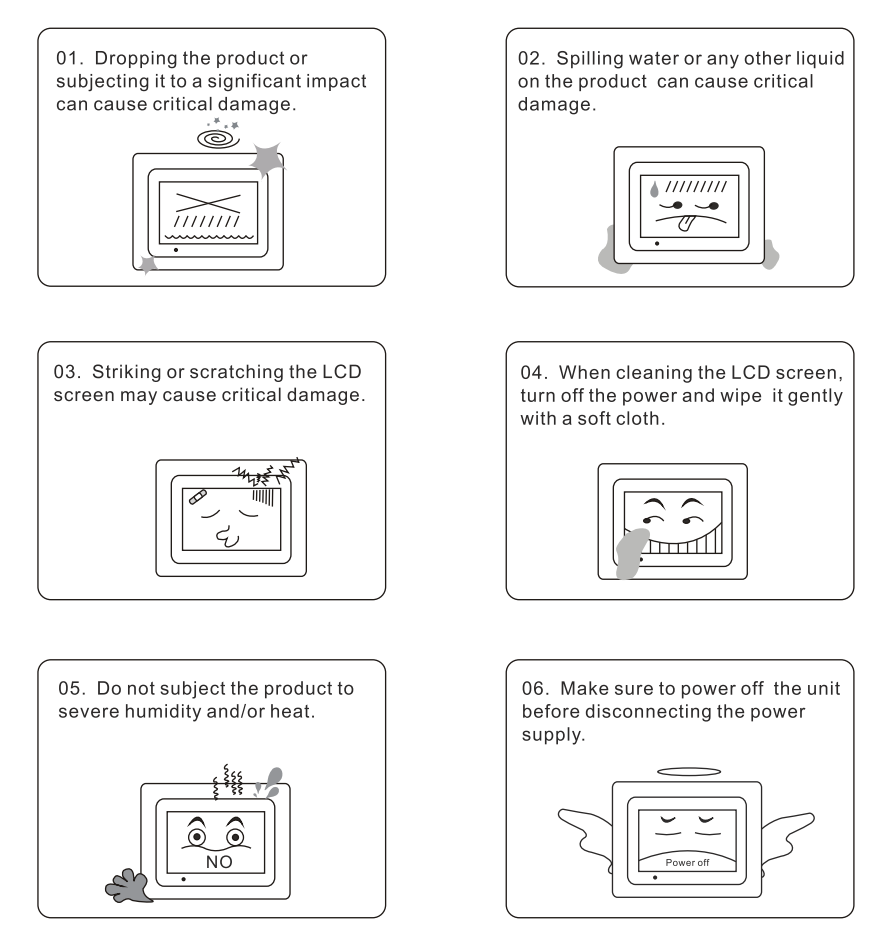

# **Package Contents**

For the improvement of product performance and/or quality, the basic components may be modified without prior notice. The components may differ slightly in appearance with the provided images.

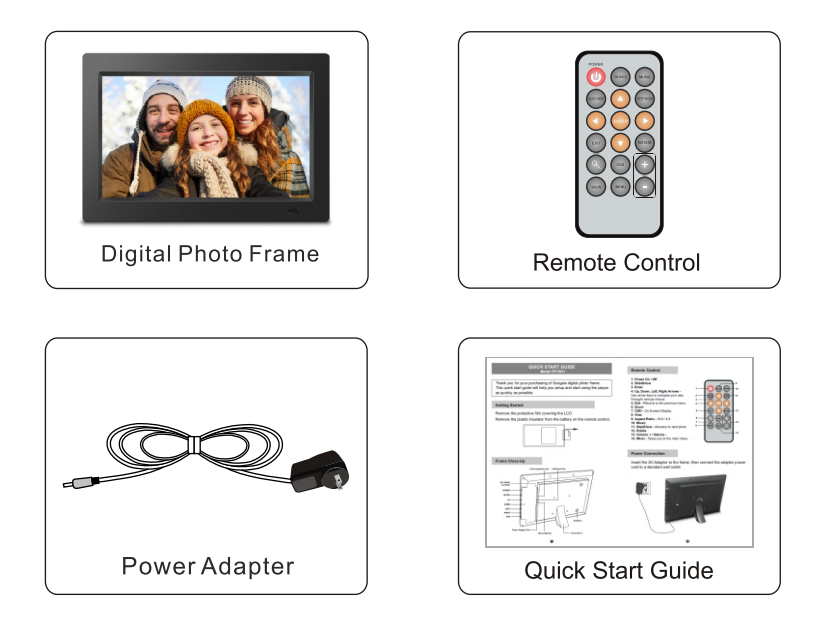

# **Getting Started**

Remove the protective film covering the LCD.

Remove the plastic insulator from the battery on the remote control.

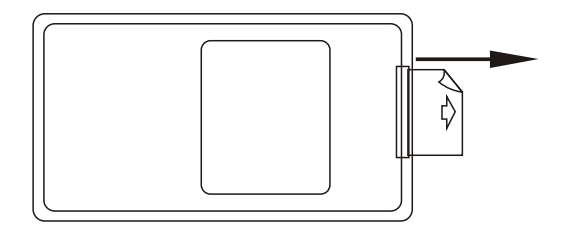

# **Photo Frame Overview**

The package contents may differ slightly in appearance with the provided images

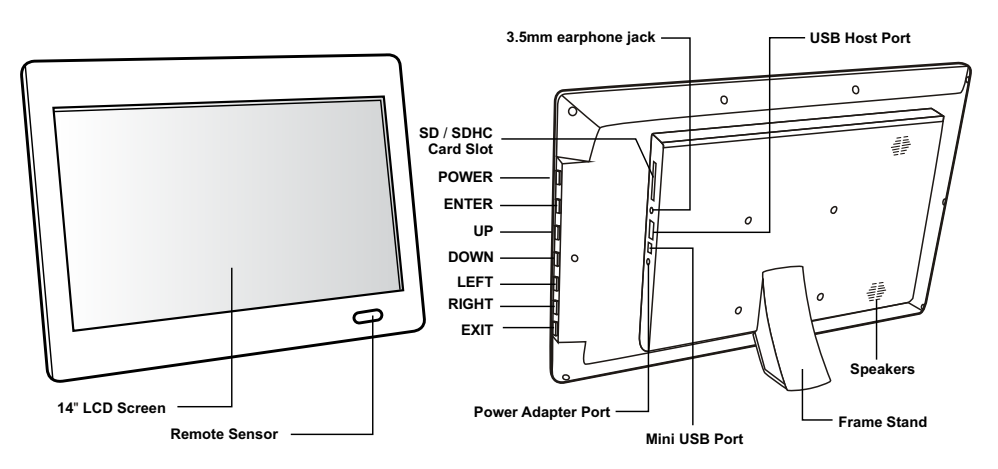

# **Remote Control**

- **1. Power On / Off**
- **2. SlideShow**
- **3. Enter**
- **4. Up, Down, Left, Right Arrows**

Use arrow keys to navigate your way throught various menus

- **5. Exit Returns to the previous menu**
- **6. Zoom**
- **7. OSD** On Screen Display
- **8. View**
- **9. Aspect Ratio** 16:9 / 4:3
- **10. Music**
- 11. StepShow Advance to next photo
- **12. Rotate**
- **13. Volume + / Volume -**
- **14. Menu** Takes you to the main menu

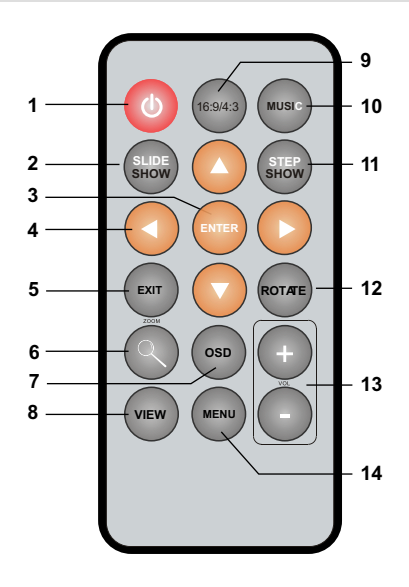

#### **Power Connection**

Insert the AC Adaptor to the frame, then connect the adaptor power cord to a standard wall outlet.

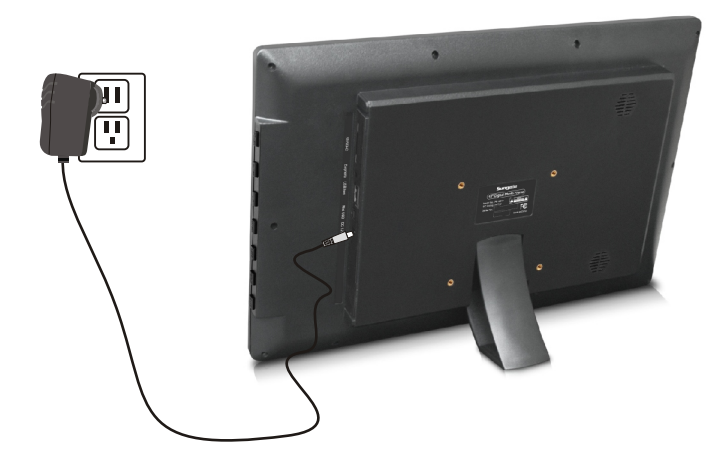

## **Connect to PC**

Connect the device to computer with the USB cable. Copy and paste the files to the storage of unit. After the file transferring, please safely remove hardware from the PC. Then directly unplug the USB connection. Then find and enjoy the files from the Memory menu.

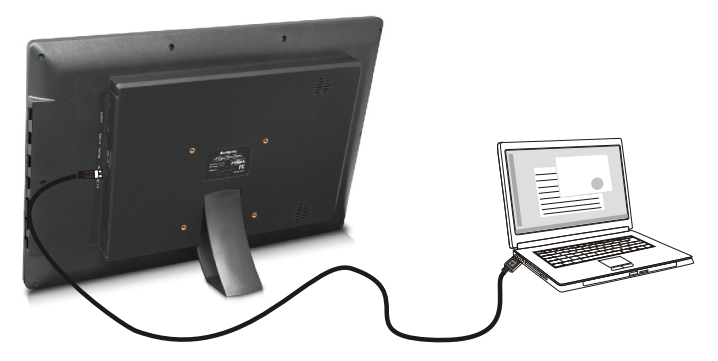

Note: For the first time you connect this device to your computer, you might be asked to install driver of your device so that it can be recognized by your computer. Please follow the installation guide or contact your computer service provider for help.

#### Insert a memory card

Insert card in the direction indicated by the arrow on the top of the card (the side of the memory card on which sticker is affixed face the frame).

#### SD/SDHC card is compatible with this unit.

Aligning the memory card upside down may cause user-error damage.

This may nullify the warranty.

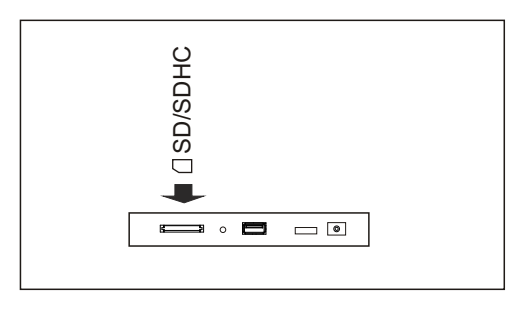

#### **USB Removable Storage Devices**

Insert USB removable storage device into the USB port on the side of the frame.

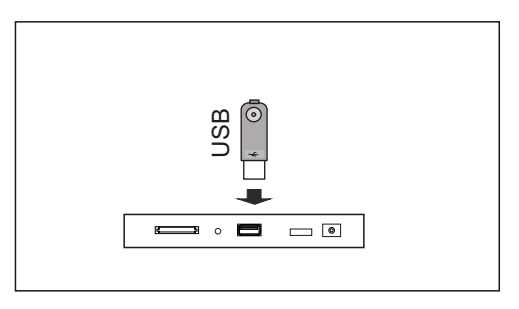

NOTE: This device will read USB first and will not recognise the memory card if you Insert a memory card and extra USB memory together at the same time.

#### **Removing the Memory Card**

When removing a memory card from the frame, pull the card straight away from the unit. Avoid bending the card.

΄R

## **Set-Up**

**STEP 1:** Plug the power adapter in then turn the power switch on.

**STEP 2:** Please insert your memory card **(SD / SDHC)** at this time. You may also insert a USB thumb / flash drive into the on-board USB 2.0 port which will be detected automatically. Slideshow will start automatically when the card is inserted. (The slideshow will start from the internal memory if no memory card is detected)

Note: You must disconnect the USB cable from your computer after transferring. You will not be able to scroll with the remote while the USB connection is established.

## **Selecting Which Media to View**

Press the **"Menu"** button until you can view the media you have inserted into your picture frame or the included memory in the main menu.

To create a custom slideshow with pictures in a particular order, please copy one picture at a time to the memory card as the order is determined by the time stamp of the file when it is copied.

# **Viewing Photos**

- 1. Select the **"Photo"** icon on the screen.
- 2. Select the photo you desire by using the up and down keys on your remote control.
- 3. Once you have selected your photo press **"Enter"**.
- 4. You may zoom in on your photos by pressing the **"Zoom"** button on the remote. You may also reposition the photo using the up, down, left and right buttons on the remote once you zoom in for detailed viewing. You may also rotate the picture by pressing the **"Rotate"** button on the remote.

9

5. You can also press the **"OSD"** button for more viewing options.

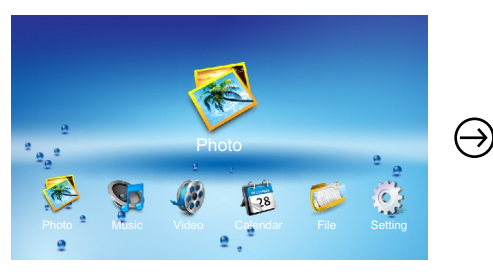

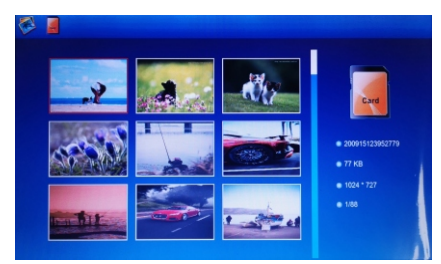

You may adjust your photo viewing options settings including: Speed interval for slideshow, and multiple slide transition options by entering the **"Setting"** menu from the main menu.

# **Adjust Speed of Slideshow**

- 1. Select **"Setting"** and press **"Enter"** from the main menu.
- 2. Use the up or down key to select **"Photo Setup"** and press **"Enter".**
- 3. Use the up or down key to select **"Slide Speed".**
- 4. Use the left or right key to select the time interval from 3sec to 1hour then press **"Enter"**.
- 5. Press **"Menu"** to return to the main menu.

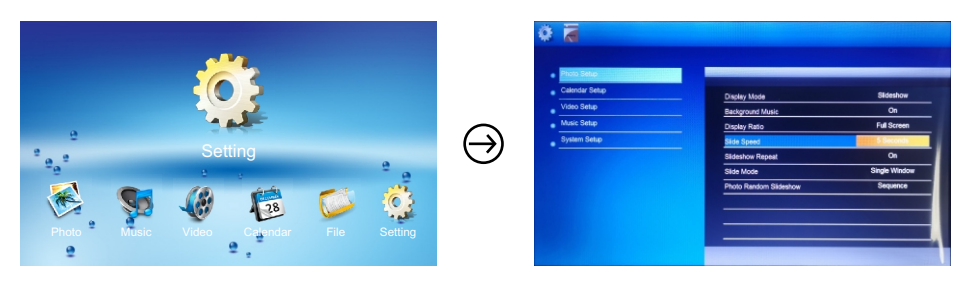

# **Adjust the Slide Mode**

- 1. Select **"Setting"** and press **"Enter"** from the main menu.
- 2. Use the up or down key to select **"Photo Setup"** and press **"Enter"**.
- 3. Use the up or down key to select **"Slide Mode"**.
- 4. Use the left or right key to select **"Single Window"**, **"Two Window", "Triple Windows",** or **"Four Windows"** then press **"Enter"**.
- 5. Press **"Menu"** to return to the main menu.

![](_page_10_Picture_15.jpeg)

#### **Listen to Music**

- 1. Select the **"Music"** icon on the screen.
- 2. A list of MP3 files stored on your media will appear on the screen. Use the up and down keys on the remote control to select the desired song then press **"Enter"**. You can press the **"Enter"** to pause / play.
- 3. The next song will play automatically on the song list. You may also select another song using the up and down keys on your remote control.

![](_page_11_Picture_5.jpeg)

![](_page_11_Picture_6.jpeg)

## **Music Play Mode**

- 1. Select **"Setting"** and press **"Enter"** from the main menu.
- 2. Use the up or down key to select **"Music Setup"** and press **"Enter"**.
- 3. Use the up or down key to select **"Play Mode"**.
- 4. Use the left or right key to select **"Repeat One"**, **"Repeat All", "Sequence", "Random",** or **"Random Repeat"** then press **"Enter"**.

11

5. Press **"Menu"** to return to the main menu.

![](_page_11_Picture_13.jpeg)

![](_page_11_Picture_124.jpeg)

#### **View Videos**

- 1. Select the **"Movie"** icon on the screen.
- 2. A list of video files stored on your media will appear on the screen. Use the up and down keys on the remote control to select the desired video then press **"Enter"**. You can press the **"Enter"** to pause / play.
- 3. You may zoom in on the video by pressing the **"Zoom"** button on the remote.
- 4. The next video will play automatically on the list. You may also select another video using the up and down keys on your remote control.

![](_page_12_Picture_6.jpeg)

# **Video Play Mode**

- 1. Select **"Setting"** and press **"Enter"** from the main menu.
- 2. Use the up or down key to select **"Video Setup"** and press **"Enter"**.
- 3. Use the up or down key to select **"Play Mode"**.
- 4. Use the left or right key to select **"Repeat One"**, **"Repeat All", "Sequence", "Random",** or **"RandomRepeat"** then press **"Enter"**.
- 5. Press **"Menu"** to return to the main menu.

![](_page_12_Picture_13.jpeg)

### **Copy Files Between Memory Cards / Internal Memory**

- 1. Select the **"File"** icon on the screen.
- 2. Select the photo you want to copy using the up and down keys on your remote control and press the " $\blacktriangleright$ " key.
- 3. Select **"Copy"** and press **"Enter"** on the remote.
- 4. Select **"Yes"** and press **"Enter",** then you see **"Copy Succeeded"**.

![](_page_13_Picture_6.jpeg)

## **Delete Files From Memory Cards / Internal Memory**

- 1. Select the **"File"** icon on the screen.
- 2. Select the photo you want to delete using the up and down keys on your remote control and press the " $\blacktriangleright$ " key.

- 3. Select **"Delete"** and press **"Enter"** on the remote.
- 4. Select **"Yes"** and press **"Enter",** then you see **"Delete Succeeded"**.

![](_page_13_Picture_12.jpeg)

![](_page_13_Picture_13.jpeg)

## **Delete Files From Memory Cards / Internal Memory**

![](_page_14_Picture_2.jpeg)

#### **Change the Display Language**

- 1. Select **"Setting"** and press **"Enter"** from the main menu.
- 2. Use the up or down key to select **"System Setup"** and press **"Enter"**.
- 3. Use the up or down key to select **"Languge"**.
- 4. Use the left or right key to select the desired language then press **"Enter"**.
- 5. Press **"Menu"** to return to the main menu.

![](_page_14_Picture_9.jpeg)

# **Set the Date and Time**

- 1. Select **"Setting"** and press **"Enter"** from the main menu.
- 2. Use the up or down key to select **"Calendar Setup"** and press **"Enter"**.
- 3. Use the up or down key to select **"Date"**.
- 4. Use the left or right key to select what you want to change and use the up or down key to change to the correct value then press **"Enter"**.
- 5. Press **"Menu"** to return to the main menu.

![](_page_14_Picture_115.jpeg)

#### **Set the Alarm**

- 1. Select **"Setting"** and press **"Enter"** from the main menu.
- 2. Use the up or down key to select **"Calendar Setup"** and press **"Enter"**.
- 3. Use the up or down key to select **"Alarm Time"**.
- 4. Use the left or right key to select what you want to change and use the up or down key to change to the correct value then press **"Enter"**.
- 5. Press **"Menu"** to return to the main menu.

![](_page_15_Picture_132.jpeg)

The last item is the Alarm Frequency **"Once"**, **"Every Day","Workday", "Weekend"**.

## **Setup Power On / Off Timer**

- 1. Select **"Setting"** and press **"Enter"** from the main menu.
- 2. Use the up or down key to select **"System Setup"** and press **"Enter"**.
- 3. Use the up or down key to select **"Auto Power On"** or **"Auto Power Off".**
- 4. Use the left or right key to select the **"On"** or **"Off"** then press **"Enter"**.
- 5. Use the up or down key to select **"Auto Power On Time"** or **"Auto Power Off Time".**
- 6. Use the left or right key to select what you want to change and use the up or down key to change to the correct value then press **"Enter"**.
- 7. Press **"Menu"** to return to the main menu.

![](_page_15_Picture_133.jpeg)

## **Question & Answer**

This chapter will attempt to troubleshoot common problems that one may experience with the Multimedia DPF. If this guide does not solve your problem, do not dismantle the machine yourself.

![](_page_16_Picture_58.jpeg)

# Troubleshooting

#### Some simple checks or a minor adjustment eliminate common problems:

16)

#### No power

- 1. Check the power button is on.
- 2. Check the power outlet is operational.
- 3. Check the power cord for damages.
- 4. Check the power plug is firmly connected to photo frame.

#### **Can not read the card**

- 1. Check the card for damages.
- 2. Check the card is connected the photo frame correctly.
- 3. Pull out the card, and then insert again.

#### **Photo Frame is not working**

Trun off the power, and then turn it on again.

# **Specifications**

![](_page_17_Picture_69.jpeg)

## **Support**

# **1. Visit the support site.**

For manual download and FAQs: www.sungale.com

#### **2. Contact Sungale Support team**

- Toll Free Call in the USA: 800-473-5156
- Service email: service@sungale.com

#### $\cdot$  FCC Part 15 19

This device complies with Part 15 of the FCC Rules . Operation is subject to the following two conditions: (1) this device may not cause harmful interference, and (2) this device must accept any interference received , including interference that may cause undesired operation.

#### $\cdot$  FCC part 15.21

Warning: Changes or modifications to this unit not expressly approved by the party responsible for compliance could void the user's authority to operate the equipment.

#### $\cdot$  FCC part 15.105

Note: This equipment has been tested and found to comply with the limits for a Class B digital device, pursuant to Part 15 of the FCC Rules, These limits are designed to provide reasonable protection against harmful interference in a residential installation . This equipment generates, uses, and can radiate radio frequency energy and , if not installed and used in accordance with the instructions, may cause harmful interference will not occur in a particular installation. If this equipment does cause harmful interference to radio or television reception, which can be determined by turning the equipment off and on, the user is encouraged to correct the interference by one or more of the following measures:

- Reorient or relocate the receiving antenna.
- Increase the separation between the equipment and receiver.
- Connect the equipment into an outlet on circuit different form that to which the receiver is connected.
- Consult the dealer or an experienced radio TV technician for help.

#### **I IMITED WARRANTY**

The limited warranty set forth below is given by the manufacturer with respect to Sungale brand DPF players and other consumer electronics products purchased and used in the United States of America. The manufacturer warrants this product against defects in material or workmanship as follows:

LABOR: For a period of ninety (90) days from the date of purchase if this Product is defective the manufacturer will repair or replace the Product, at its option, at no charge. After this ninety (90) days period up to one year, a labor charge of US\$30.00 will be charged for each service.

PARTS: For a period of one year from the date of purchase, the manufacturer will supply, at no charge, new or rebuilt replacement parts in exchange for defective parts. After this one year period, the manufacturer will charge the new or replacement parts.

This warranty does not cover: (1) customer instruction, installation or set up: (2) cosmetic damage or damage due to accident, misuse, abuse, or negligence; (3) commercial use of the Product; (4) modification of any part of the Product: (5) damage due to improper operation, improper maintenance, or connection to an improper voltage supply: (6) damage due to an attempted repair of the Product by anyone other than a facility authorized by the manufacturer to service the Product; (7) consumables (such as fuses and batteries). This warranty is valid only in the United States.

The product must be accompanied by a copy of the original retail purchase receipt. If no proof of purchase is attached, the warranty will not be honored and repair cost will be charged.

This warranty is valid with attach written documentation detailing the complaint to the outside or inside of the carton

This warranty is invalid if the factory applied serial number has been altered or removed from the Product.

The manufacturer reserves the right to modify any design of this product without prior notice.

To obtain warranty service, you must deliver the product freight prepaid, in either its original packaging or packaging affording an equal degree of protection, plus proof of purchase, to:

Service Center 13941 Central Ave. Chino, CA 91710 Tel: 800-473-5156

REPAIR OR REPLACEMENT AS PROVIDED UNDER THIS WARRANTY IS THE EXCLUSIVE REMEDY OF THE CONSUMER THE SERVICE CENTER SHALL NOT BE LIABLE FOR ANY INCIDENTAL OR CONSEQUENTIAL DAMAGES FOR BREACH OF ANY EXPRESS OR IMPLIED WARRANTY ON THIS PRODUCT, EXCEPT TO THE EXTENT PROHIBITED BY APPLICABLE LAW, ANY IMPLIED WARRANTY OF MERCHANTABILITY OR FITNESS FOR A PARTICULAR PURPOSE ON THIS PRODUCT IS LIMITED IN DURATION TO THE DURATION OF THIS WARRANTY.

Some states do not allow the exclusion or limitation of incidental or consequential damages, or allow limitations on how long an implied warranty lasts, so the above limitations or exclusions may not apply to you. This warranty gives you specific legal rights, and you may have other rights which vary from state to state.

![](_page_20_Picture_0.jpeg)